| 0 |  |
|---|--|
|   |  |

FOR EMPLOYERS

### Register for an FMCSA Portal Account: Company Official

#### About the FMCSA Portal

#### What is the FMCSA Portal?

The **FMCSA Portal** is a web system that provides access to several FMCSA systems via a User ID and password. Employees of motor carriers who are registered in the Portal use their accounts to access these web systems, including the Drug and Alcohol Clearinghouse (Clearinghouse). For more information, view the interactive <u>Clearinghouse Portal Guide</u>.

#### Do I need to register for an FMCSA Portal account?

Each Clearinghouse user whose company has a USDOT Number should have their own personal FMCSA Portal account. Not all entities registered in the Clearinghouse will have a USDOT Number. For more information, visit the **Do I Need a USDOT Number** page on the FMCSA website. If you do not already have a Portal account but will access the Clearinghouse on your company's behalf, follow the instructions below to register for an account prior to registering for the Clearinghouse.

Note that Portal accounts are user-specific and all users should have their own unique User ID and password. A company should not allow multiple users to log in using the same Portal account.

#### What type of FMCSA Portal Account do I need?

**FMCSA** Portal accounts are available for different types of users based on their company role. View the information below for an overview of each account type. For each USDOT Number entered in the Portal, there must be one Portal user that is identified as the Company Official.

| COMPANY OFFICIAL                                                                                                    | COMPANY USER                                                                                                    |
|----------------------------------------------------------------------------------------------------|----------------------------------------------------------------------------------------------------|
| <ul> <li>A specific type of company user</li> <li>Responsible for registering a company in the FMCSA Portal, typically the company owner</li> <li>Has full access to company information</li> <li>Manages and approves account requests* from other company employees looking to access company data</li> </ul> | <ul> <li>A company employee or associate of a company</li> <li>Granted access to specific company data by the Company<br/>Official</li> <li>Not responsible for managing other users' Portal accounts</li> <li>Must wait to register until the Portal Company Official has<br/>registered the company in the Portal</li> </ul> |
| *FOR MORE INFORMATION: View the Manage Requests instructions on the Portal website.                                                                                                    | <ul> <li>Portal account requests must be approved by the Portal<br/>Company Official</li> </ul>                                                                                                    |
| If you are the Company Official for your organization, view<br>the information below for step-by-step instructions to<br>register for a Portal account as a Company Official.                                                                                                    | If you do not intend to serve as the Portal Company Officia<br>for a USDOT Number, you will register as a Company<br>User. View the <u>Portal Registration: Company User Job Aid</u><br>for instructions.                                                                                                    |

#### How to Request an FMCSA Portal Account

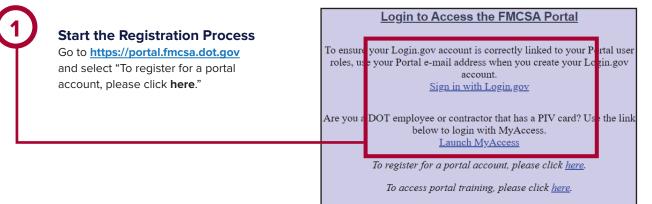

#### Select Account Type

Select **Company User** and **submit the CAPTCHA information**. The verification information may vary depending on the type of device you are using. Click **Next** to continue.

| Account Request                                                                                                    |                                                         |  |  |  |
|----------------------------------------------------------------------------------------------------|---------------------------------------------------------|--|--|--|
| Step 1-2-3-4-5                                                                                                    |                                                         |  |  |  |
| FMCSA Portal Accounts are available for different types of users. Please select if you would like an account as a "Company User" or "Enforcement User" based on the information listed below. |                                                         |  |  |  |
| Company User 🥹                                                                                                    | Enforcement User 🥹                                      |  |  |  |
| Company Employee or an Associate of a Company                                                                                                    | C Federal, State, and Third Party Enforcement Employees |  |  |  |
|                                                                                                    | l'm not a robot                                         |  |  |  |
|                                                                                                    | reCAPTCHA<br>Privacy - Terms                            |  |  |  |
|                                                                                                    | Next >> Cancel                                          |  |  |  |

#### Look Up USDOT Number

Enter your USDOT Number and click **Lookup** to verify whether the USDOT Number is registered. You will have the option to add any additional number(s) once you have completed the Portal registration process.

| r            |                                                                                                    |
|--------------|----------------------------------------------------------------------------------------------------|
| USDOT # List | Enter the USDOT# you want access to. Click the <b>"Lookup"</b> button to see if your USDOT# is registered in our system. |
|              |                                                                                                    |
|              | Available Roles                                                                                                    |
|              | Add Role >                                                                                                    |
|              | < Remove Role                                                                                                    |
|              | < Remove Role                                                                                                    |

#### portal.fmcsa.dot.gov says

Currently there is not a Company Official registered in the FMCSA Portal for the entered USDOT # 246647. A Company Official is an individual who represents a company with a USDOT# registered with FMCSA, and is responsible for administering access to the company's sensitive information in the FMCSA Portal or other FMCSA Systems for the specific USDOT#. Please contact the person expected to be the Company Official for the USDOT # for which you are applying for acces and ask them to register with the FMCSA Portal. Once the Company Official has registered in the FMCSA Portal, you may

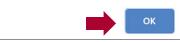

#### **Confirm Company Official Role**

~

If this is the first Portal account associated with this USDOT Number, you will see a message indicating that no Company Official has yet registered for the entered USDOT Number. Click **OK** to close the pop-up message and continue with the registration process.

#### What if there is already a Company Official?

If there is already a registered Company Official for the entered USDOT Number, his or her name will be displayed on the screen. If there is an issue with the listed Company Official for your USDOT Number, contact FMCSA's Information Line for assistance by visiting <u>https://clearinghouse.fmcsa.dot.gov/Contact</u>.

#### FOR EMPLOYERS REGISTER FOR AN FMCSA PORTAL ACCOUNT: COMPANY OFFICIAL

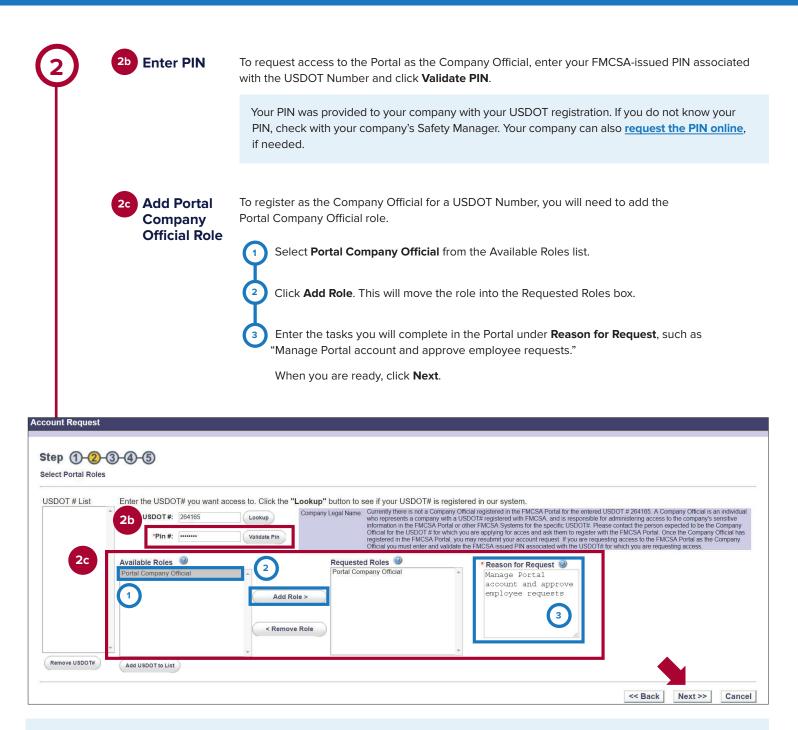

If you are unable to add the Portal Company Official role to your account, contact FMCSA's Information Line for assistance by visiting <a href="https://clearinghouse.fmcsa.dot.gov/Contact">https://clearinghouse.fmcsa.dot.gov/Contact</a>.

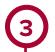

#### **Enter Personal Information and Create Login**

Enter your personal information, and establish a User ID and password. Set up your security identification questions and answers, and click **Next**.

Your Portal password will expire every 90 days.

Please take note of the User ID and password that you create during this step. You will need to use this information to link your Portal account to your Clearinghouse account. Note that you will NOT use this User ID and password to access your Portal account, you will sign in to the Portal using Login.gov.

| Account Request                     |          |                                                                                                    |                            |        |
|-------------------------------------|----------|----------------------------------------------------------------------------------------------------|----------------------------|--------|
| Step 1-2-3-4-5                      |          | "Indicates Required Information<br>Please Note: Special characters {} []   ` " can not be used in personal information |                            |        |
| Please enter the information below. |          |                                                                                                    |                            |        |
| Personal Infor                      | mation 🥝 |                                                                                                    | Security Identification 🧐  |        |
| *First Name:                        |          | *Question 1:                                                                                                    | Please choose a question V |        |
| Middle Name:                        |          | *Answer 1:                                                                                                    |                            |        |
| *Last Name:                         |          | *Question 2:                                                                                                    | Please choose a question   |        |
| *Email:                             |          | *Answer 2:                                                                                                    |                            |        |
| *Verify Email:                      | L        | *Question 3:                                                                                                    | Please choose a question V |        |
|                                     |          | "Answer 3:                                                                                                    |                            |        |
| *User ID:                           |          | (User id should be in email format)                                                                                    |                            |        |
| *Password:                          |          | (must include all of the 4 rules: combination of numbers, letters, special characters, and mixed case)                 |                            |        |
| *Verify Password:                   |          | ]                                                                                                    |                            |        |
|                                     |          |                                                                                                    | << Back Next >>            | Cancel |

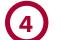

#### **Enter Work Information**

Enter your work information, and click Next.

| Account Request                              |                           |                                 |                                             |
|----------------------------------------------|---------------------------|---------------------------------|---------------------------------------------|
| Step 1-2-3-4<br>Please enter the information |                           | *Indicates Required Information |                                             |
| N N                                          | Nork Information 🥯        |                                 |                                             |
| *Address Line 1:                             |                           | *Phone #: 1- Ext.#              | *Job Title:                                 |
| Address Line 2:                              |                           | Fax #: 1-                       | *Preferred Contact Method: Select a value 🔻 |
| Address Line 3:                              |                           | *Company Legal Name             |                                             |
| Address Line 4:                              |                           |                                 |                                             |
| *City:                                       |                           |                                 |                                             |
| *State/Prov:                                 | Select a value            |                                 |                                             |
| *Postal Code:                                |                           |                                 |                                             |
|                                              | *Country: UNITED STATES V |                                 |                                             |
|                                              |                           |                                 | << Back Next >> Cancel                      |
|                                              |                           |                                 |                                             |

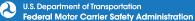

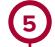

#### Submit Portal Account Request

Read the Rules of Behavior, check the three boxes at the bottom of the page to certify your understanding of the rules, and click **Submit**.

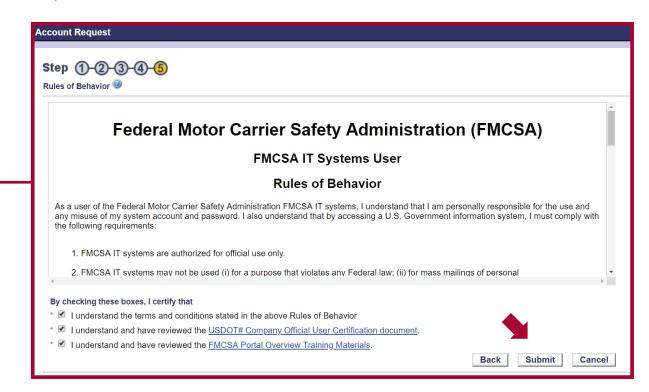

#### Your Portal account has been created. Add your Clearinghouse user role.

As the Company Official, you will have immediate access to your Portal account. You will now need to add the appropriate Clearinghouse user role for each USDOT Number associated with your account.

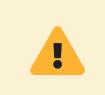

In order to connect your Portal account to your Clearinghouse account, you must assign yourself the appropriate Clearinghouse user role within the FMCSA Portal.

Your Portal Clearinghouse user role determines what permissions you will have in the Clearinghouse. View the **Requesting a Clearinghouse User Role Job Aid** for instructions to complete this process. Once you add your user role(s), you can register for a Clearinghouse account.